# **Frequently Asked Questions(FAQs) of e-Procurement**

## **What is the Link of eprocurement website of IFFCO?**

### **Ans :** [https://www.iffcoindia.com](https://www.iffcoindia.com/)

### **1. Which internet browser is supported?**

**Ans:** This website is compatible with any Latest browser IE9 Onwards, Google Chrome and Mozilla Firefox. (The Most Compatible browser is Google Chrome)

## **3. What is my Supplier Code and Site?**

**Ans**: Please refer to email sent by IFFCO for RFQ Notification and use Supplier Code and Supplier Site mentioned in the email.

# **4. When I enter my Supplier Code, Supplier Site is not getting displayed?**

**Ans:** Please contact to concern unit from where you have received the RFQ. To know the contact details of concern unit click on "Contact Us" link and enter the RFQ No on the screen.

## **5. I forgot my password?**

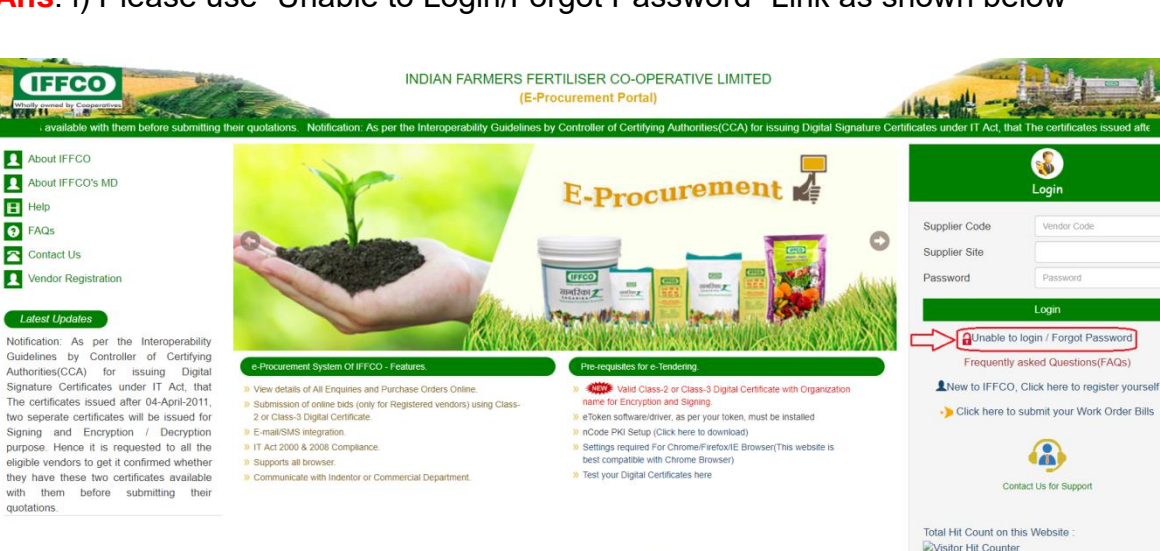

**Ans**: i) Please use "Unable to Login/Forgot Password" Link as shown below

ii) Now Enter the Supplier code and Select the Supplier Site and select active contacts from the contact list and click on send OTP as shown below

© Convright IEECO 2018 - All Rights Reserved

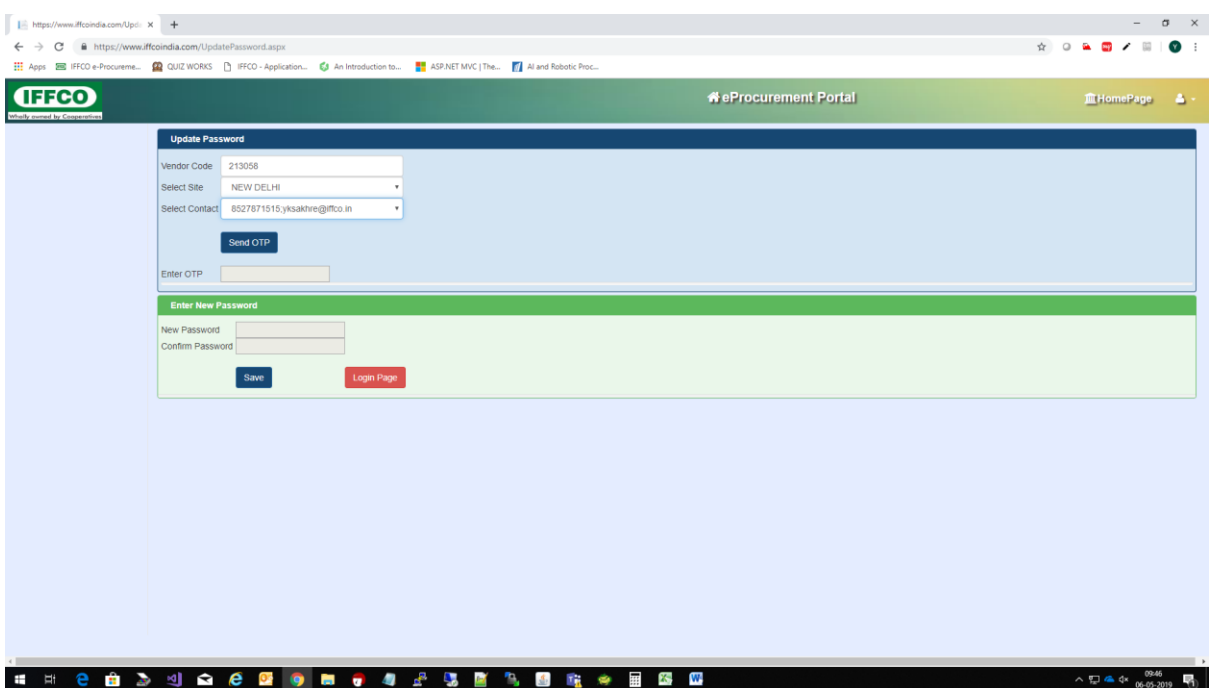

iii). OTP will be sent to you on selected valid email and Mobile both. Enter the correct OTP and generate your new password.

## **6. What are the pre-requisites of submitting e-tender?**

**Ans:** i). You must have valid **class-2 or class-3** Digital Certificate of **Signing**.

ii). Latest Token drivers must be installed in your machine. (To download latest token drivers go to<https://www.ncodesolutions.com/> and click on token drivers as shown below)

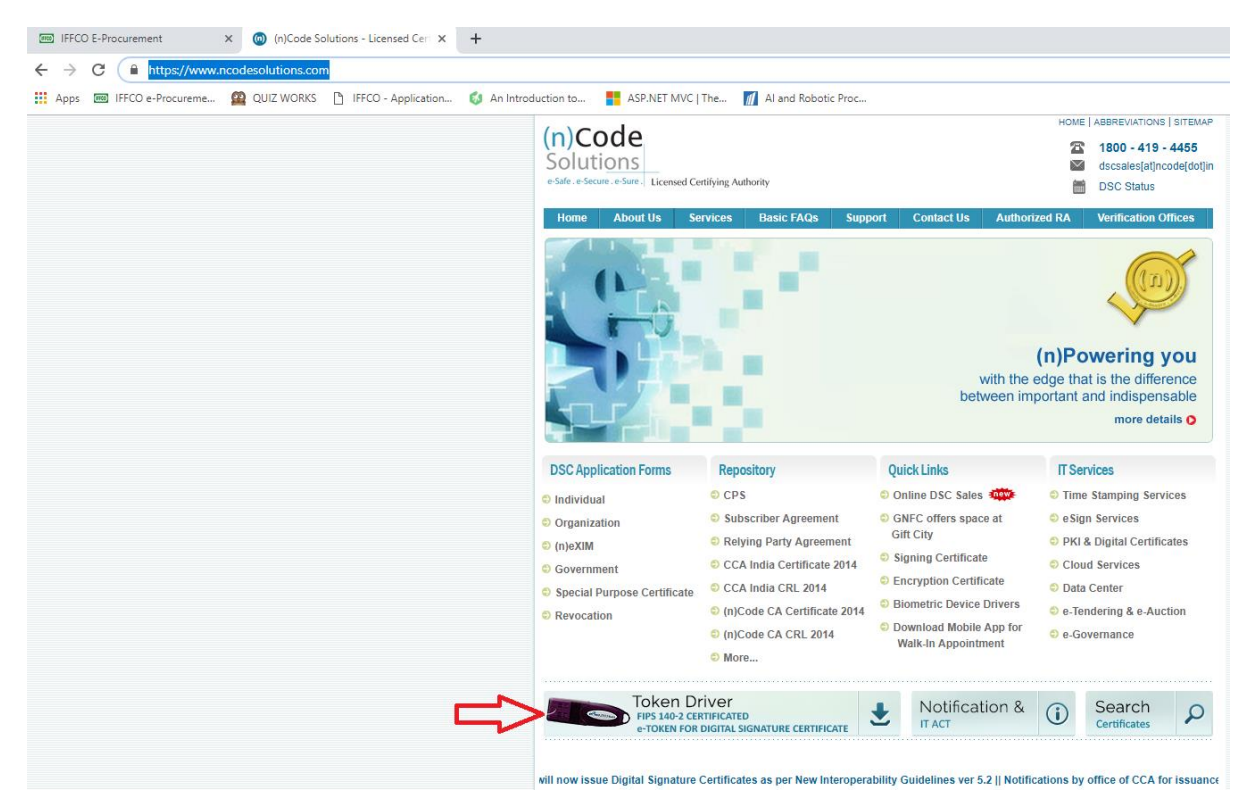

iii). Download and install the correct token driver as per your token as shown below-

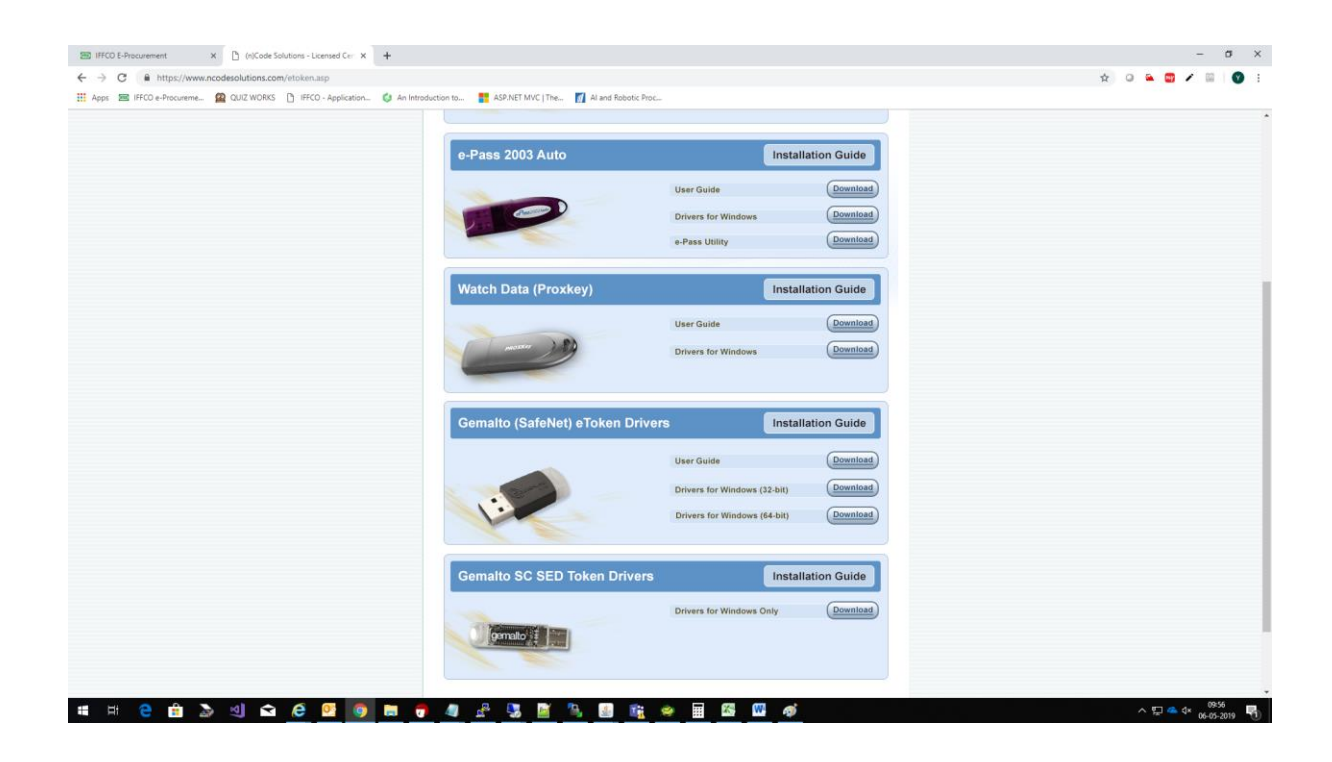

iv). To check whether the token driver has been installed successfully plug in your token to machine and open Internet Explorer, go to **Tools -> Internet Options ->Content-> Certificates**

**Note: There should be at least one certificate available in Certificates window as shown below.**

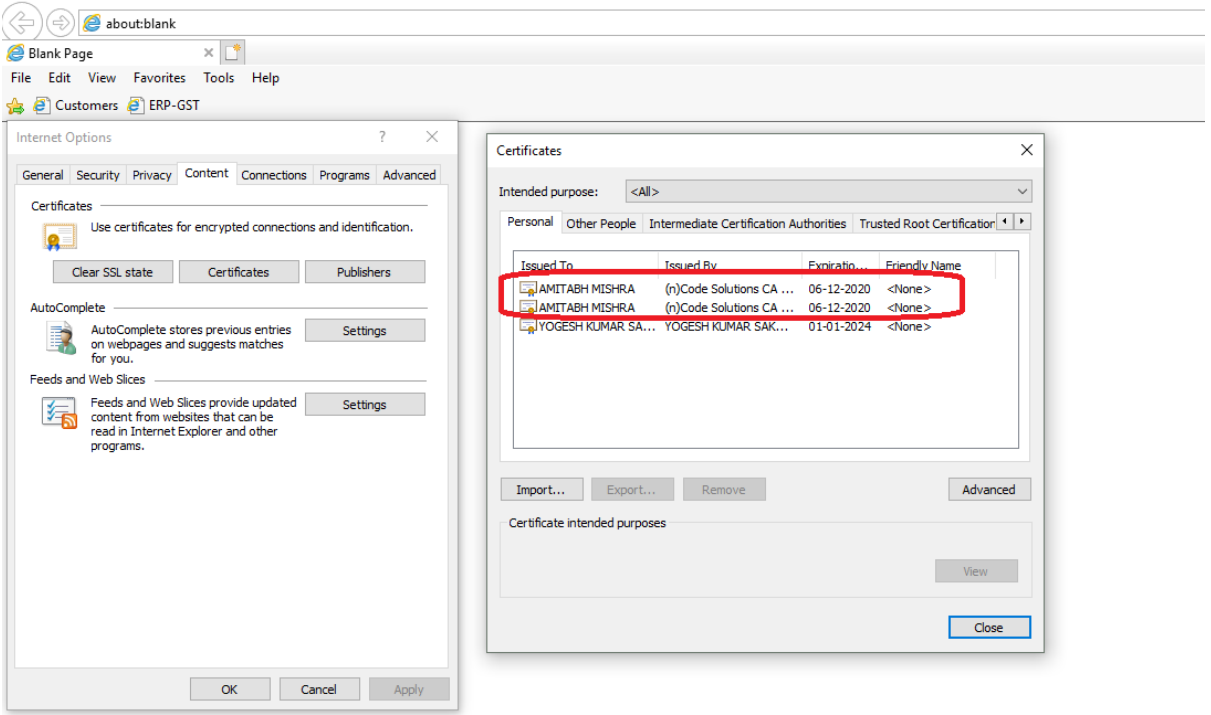

v) Now select relevent certificate and click on View button and go to Certificate Details Window as shown in **below image** at **point on 1,** Certificate chain must be installed correctly, at **point no 2** the text must be "This Certificate is OK". If this is not the case then contact to the Certificate Agency.

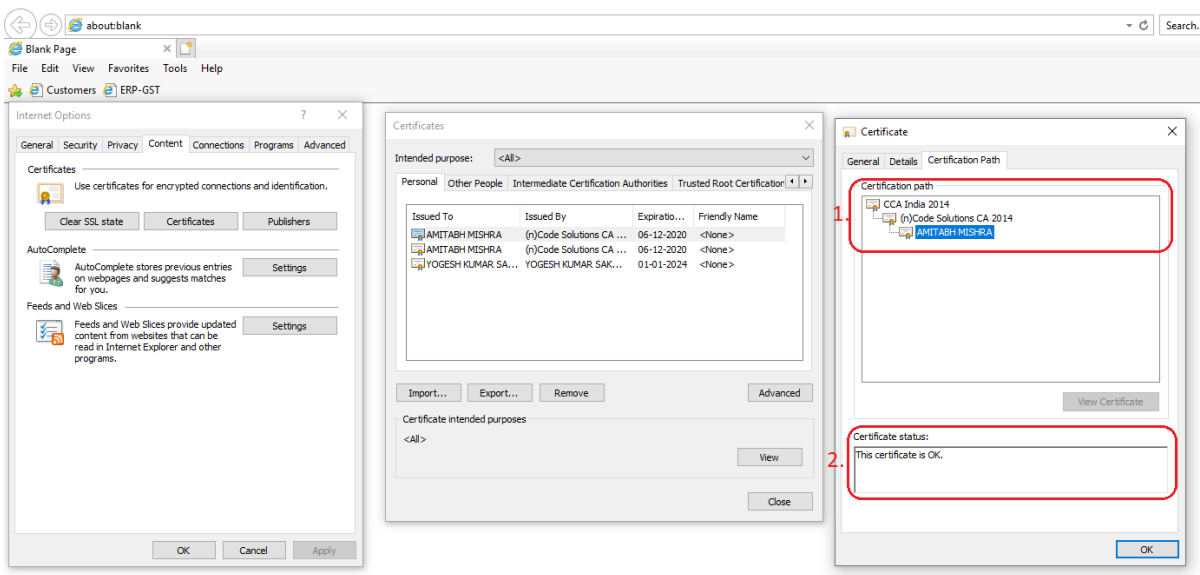

## **7. What are the system settings required to submit the tender?**

Ans: Go to "Test Your Digital Certificates" link and follow the steps as given below

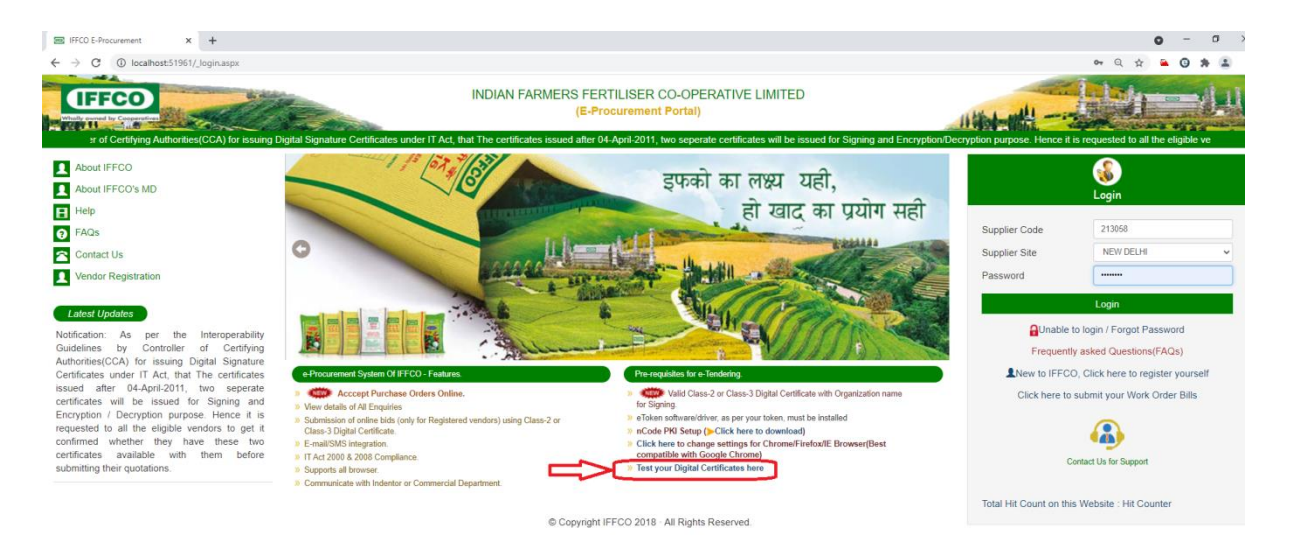

i). Download and install the PKI setup from the list as per below image.

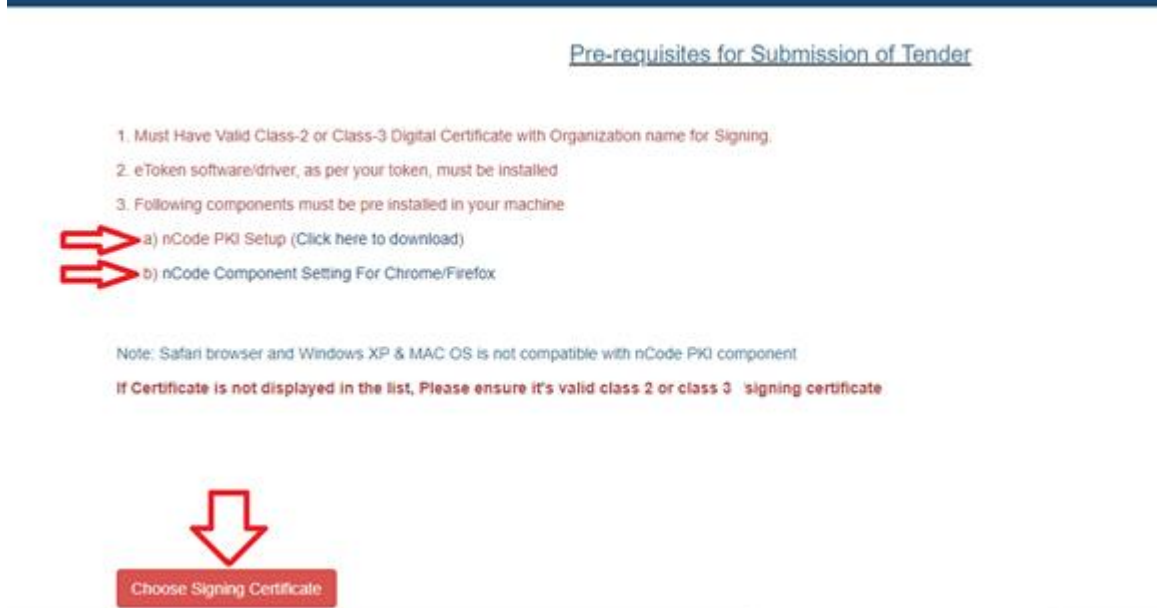

iii). Now click on the link "nCode Component Setting for Chrome/Firefox" and do the necessary setting as per your browser.

iv). Now click on Choose Signing Certificate Button, select the certificate and enter the Token password as shown below-

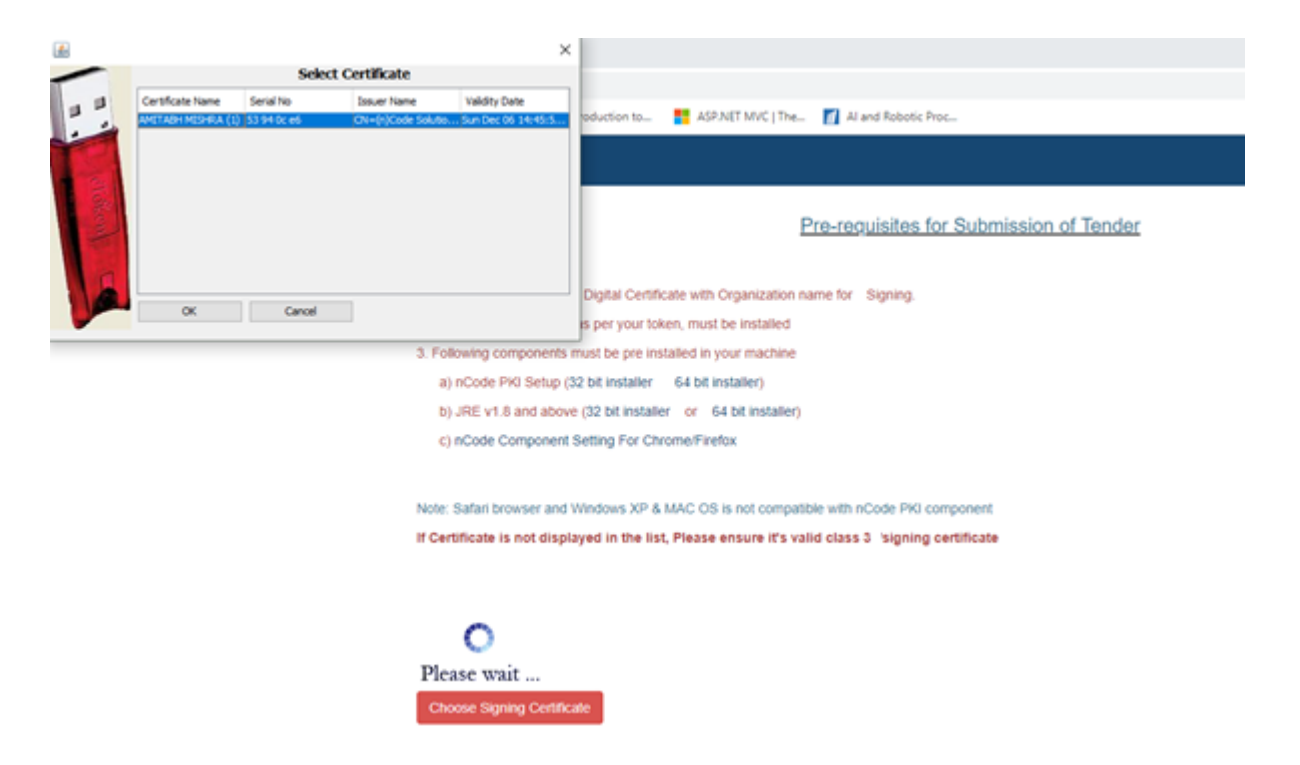

After successful validation a message will appear as follows-

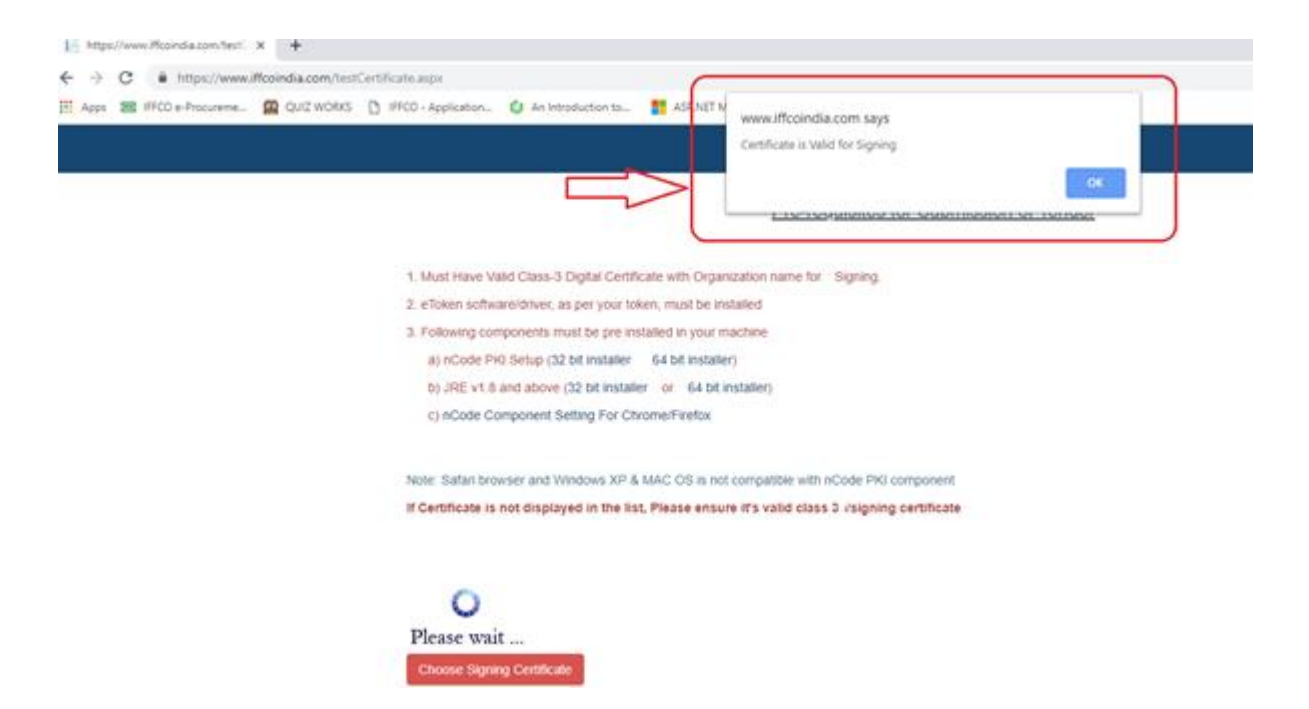

v) Now Click on "Choose Signing Certificate" and select the certificate from the list and message should appear as "Certificate is valid for Signing"

## **8. How to know whether my bid has been submitted or not?**

**Ans:** After digitally signing your bid, you will get the email/SMS confirmation also you can check on the website if the status has been changed to "**Technically Quoted**" incase you submitted **Unprice Bid**, or "**Quoted**" incase you submitted **Price Bid** of **Two Stage RFQ** or "**Commercially Quoted**" incase you submitted **Price Bid** of **Single Stage RFQ** as shown below-

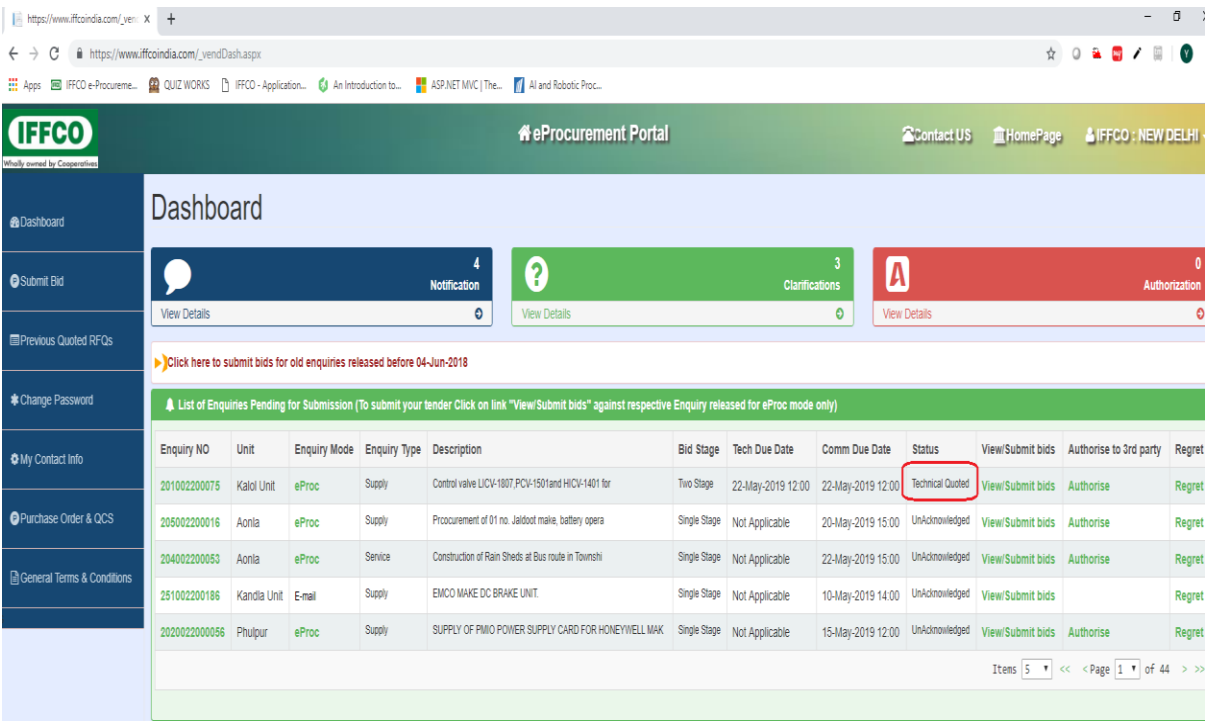